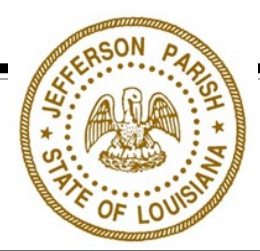

## PAYING FOR A ZONING CLEARANCE

- 1. Go to [MGOconnect.org](http://www.mygovernmentonline.org) and click Customer Portal.
- 2. Choose "Jefferson Parish" for jurisdiction, and "Louisiana" for the state and click Go.
- 3. Log into your account.
- 4. Once you are logged-in, click "**Projects**" in the top center of the screen.
- 5. Locate the project under your account using the associated project number that was emailed to you or address, and click "**Open**"
- 6. After opening the project card you should be on the "Overview" page of the selected project Click "**Pay Fees & Print Receipts**" or Navigate to the "Fees" tab.
- 7. Click on "**Payments**"
- 8. Select Contact, check the fee you're paying (Preliminary Zoning Clearance), select the payment method (Credit Card or ACH), click "**Pay Online**"
- 9. Enter your payment information. Then submit.

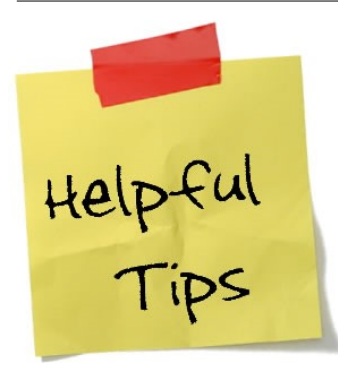

 **Note**: You must have the phone number and/or email associated with your account verified in order for a project file to be associated with your profile.

## **Questions about MyGovernmentOnline? Call the Help Line at 1-866-957-3764**

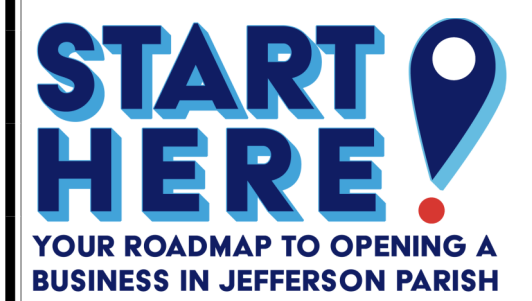

JEFFERSON PARISH PLANNING DEPARTMENT

ZONING ADMINISTRATION

1221 Elmwood Park Boulevard, Suite 601 Jefferson, LA 70123 Phone: 504-736-6320